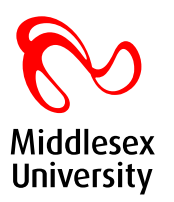

# **iP01 - Submit a Purchase Requisition**

## **Objectives**

There is a guiding principal within all organisations in the University that instructions to suppliers to provide goods or services must be supported by a purchase order that has been prepared and approved prior to instructing the supplier.

To help fulfil this principal the iProcurement Self Service forms have been designed to allow a staff to quickly prepare a purchase requisition and submit that requisition for approval.

When the requisition is subsequently authorised, a purchase order record is automatically created which can be printed and sent to the supplier.

This purchase requisitioning process is therefore designed to fulfil several objectives:

- $\checkmark$  To ensure that expenditure is reviewed and approved before creating a legal commitment with a supplier.
- $\checkmark$  To ensure that requisitions and hence orders can only be raised with suppliers that have previously been approved and entered into the system.
- $\checkmark$  To ensure that every request to incur expenditure is reviewed and approved by at least one other person, normally the budget holder for the cost centre to which the orders and subsequent expense are to be assigned.
- $\checkmark$  To ensure that the right account coding is applied to expenditure by asking the person in charge of the purchase process to describe the goods or service and identify the cost centre or project.

## **Authorities**

Access to the Oracle Self Service iProcurement forms will require

- $\checkmark$  An Oracle Username and Employee Record
- $\checkmark$  The Internet Procurement responsibility appropriate to your organisation
- $\checkmark$  Completion of position and job information for the requestor and placement of that requestor within the Purchasing Hierarchy.

In addition there is a requirement for a user to attend training in the iProcurement process before being granted access to the system.

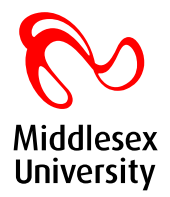

## **Process Flow**

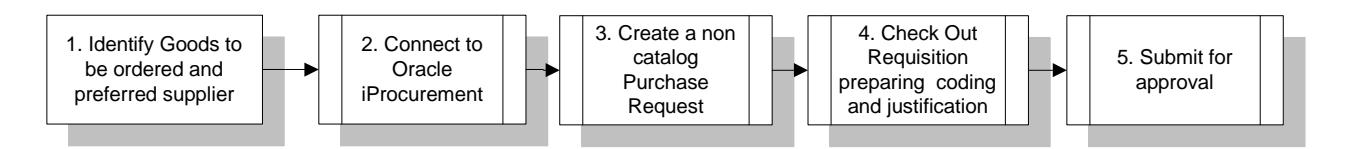

### **Prerequisites**

- $\checkmark$  Supplier details must be entered to Oracle before an order can be placed
- $\checkmark$  Requestor must be identified in the system and approval authorities granted to a purchasing hierarchy

### **Process and Forms**

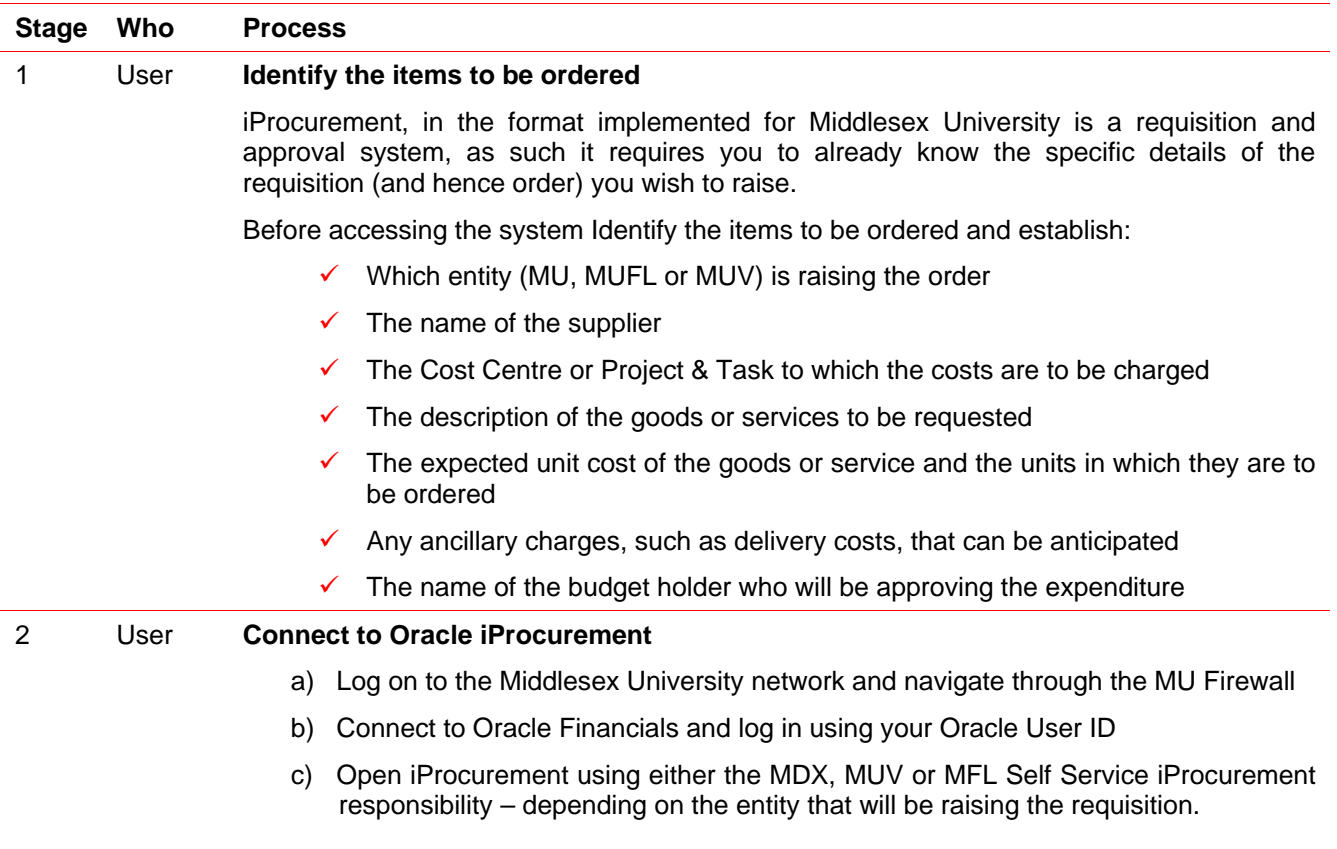

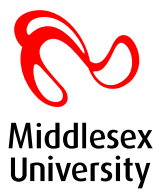

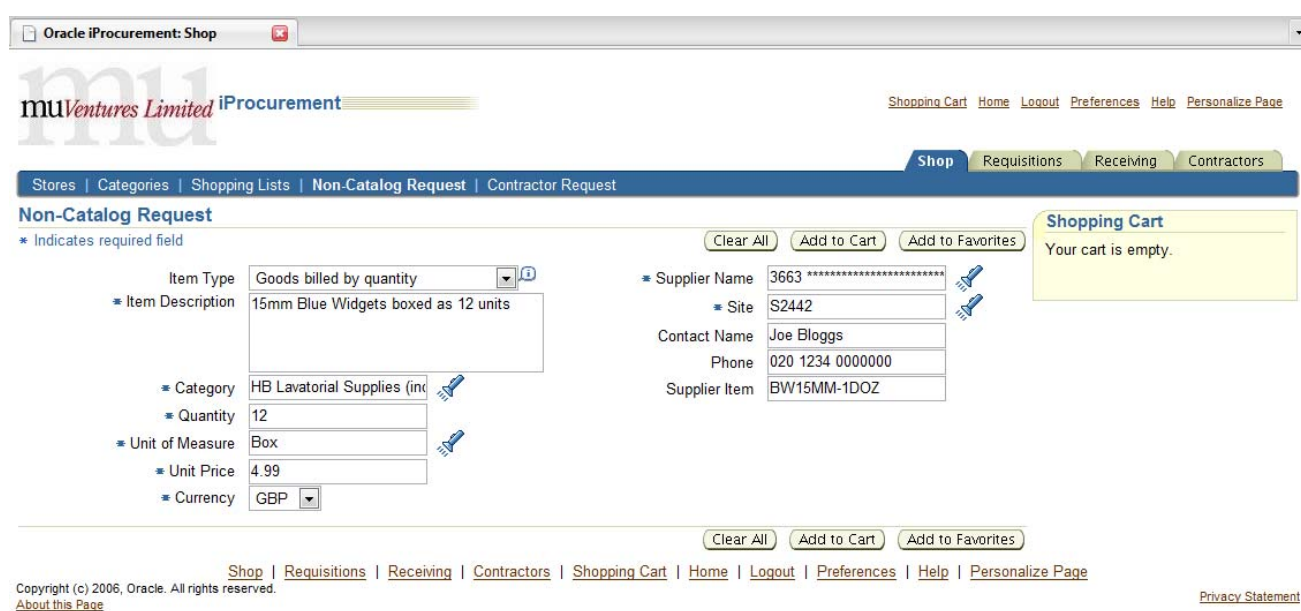

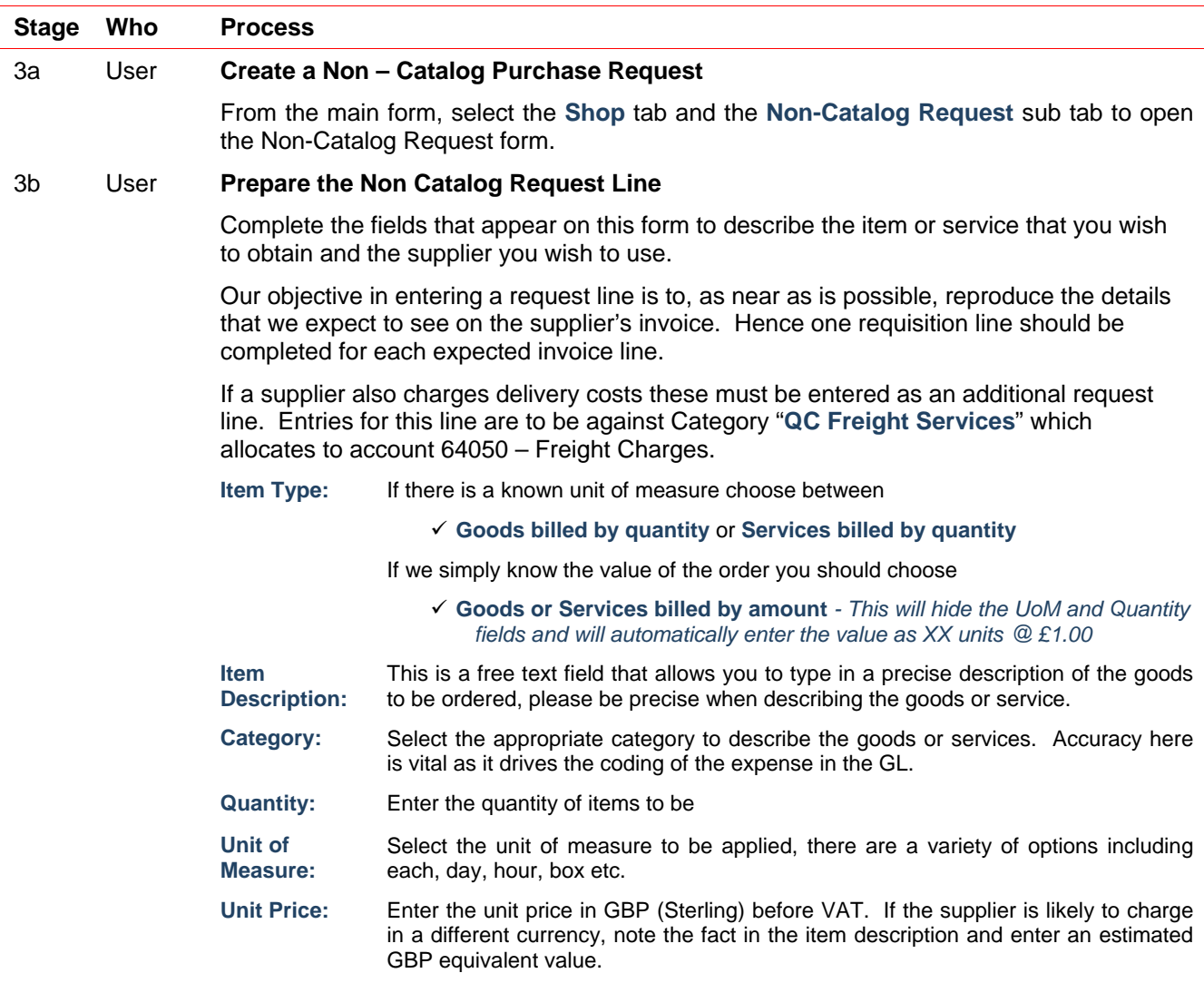

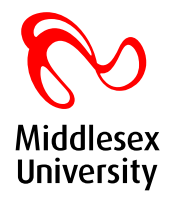

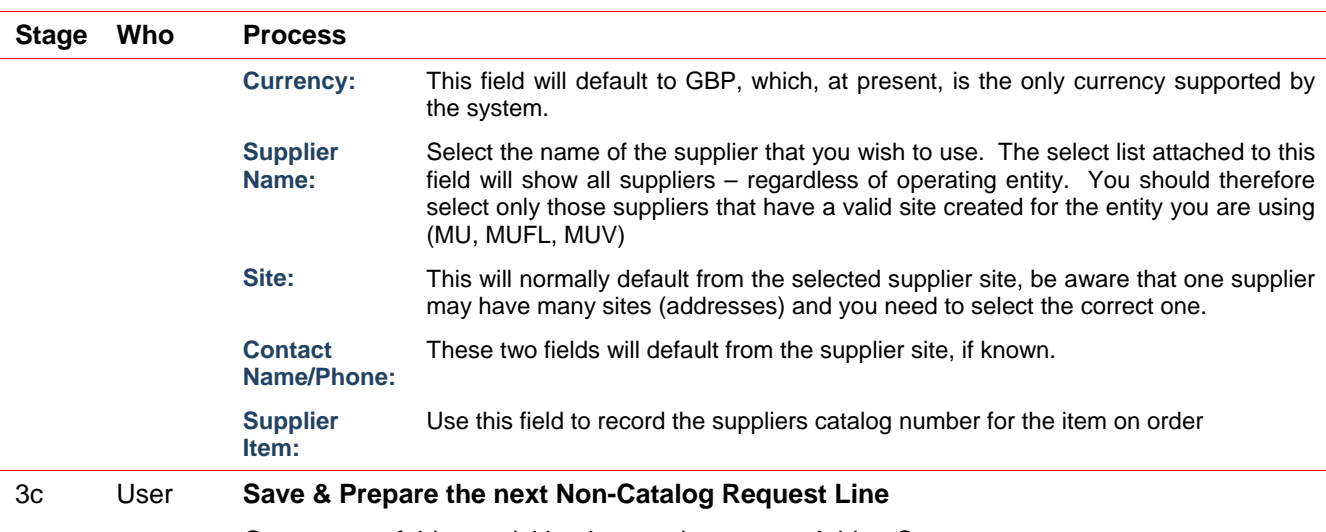

Once entry of this requisition is complete, press Add to Cart to save.

Repeat this process for every line on the requisition.

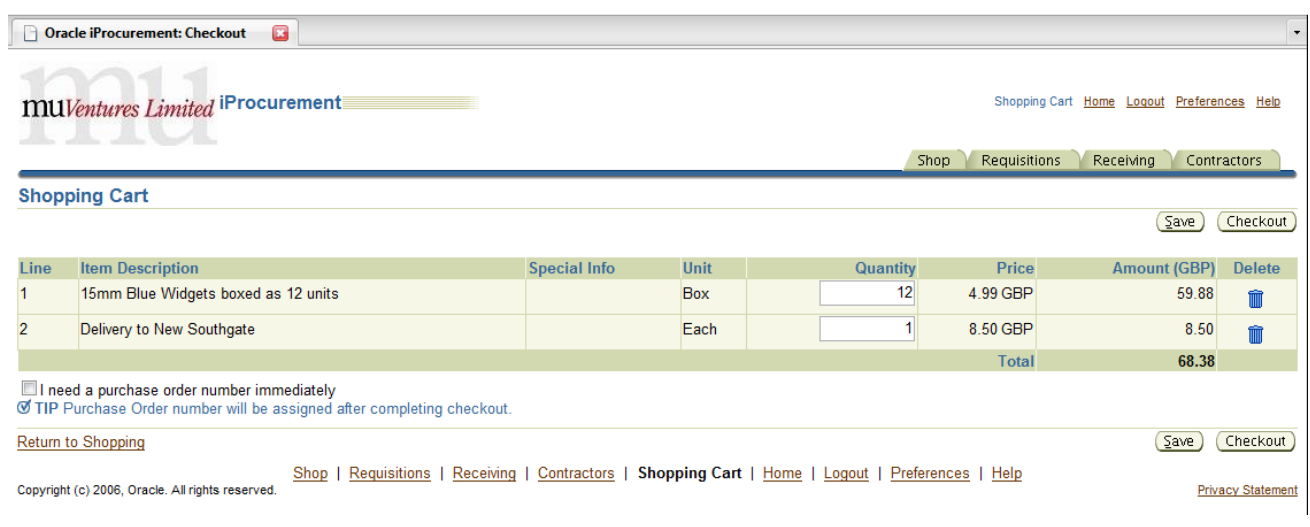

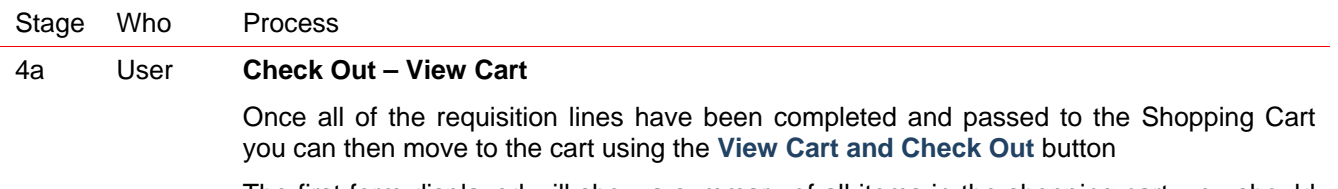

The first form displayed will show a summary of all items in the shopping cart, you should review and confirm these entries before pressing the Checkout button to move to the next screen.

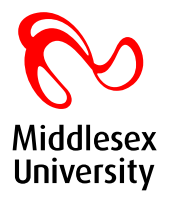

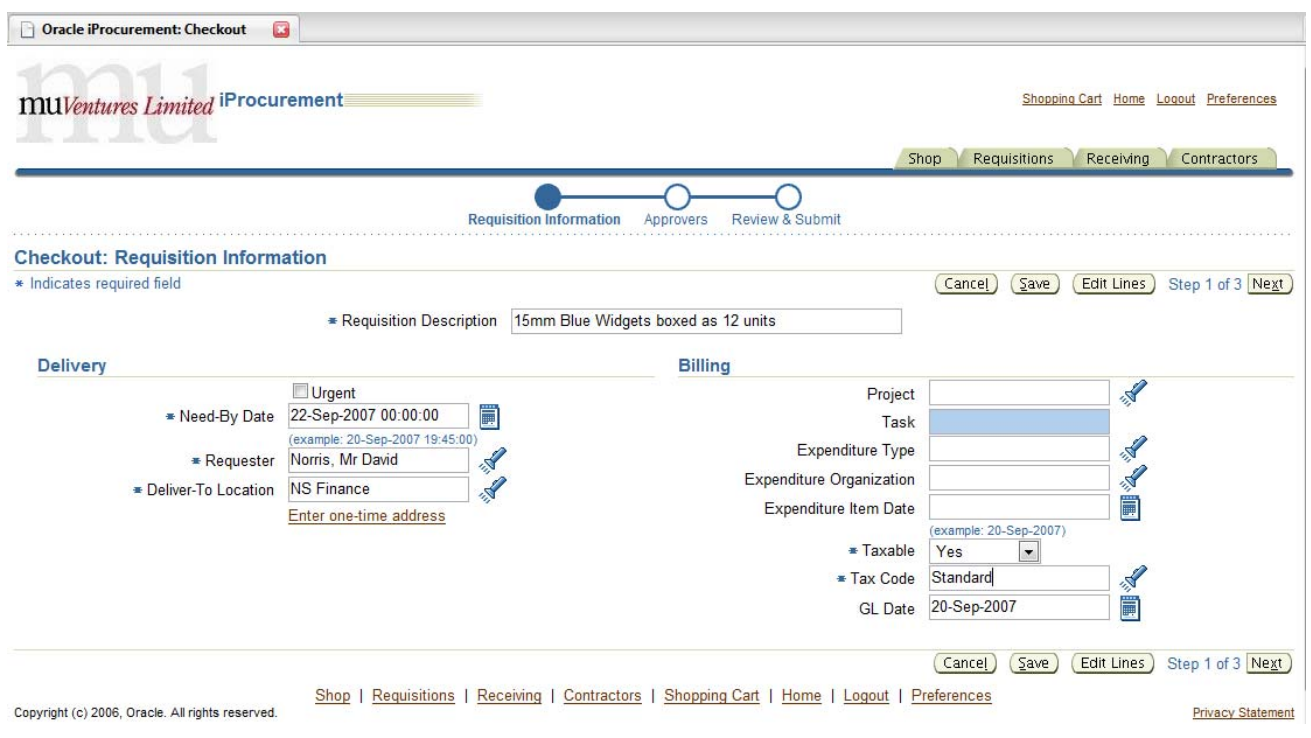

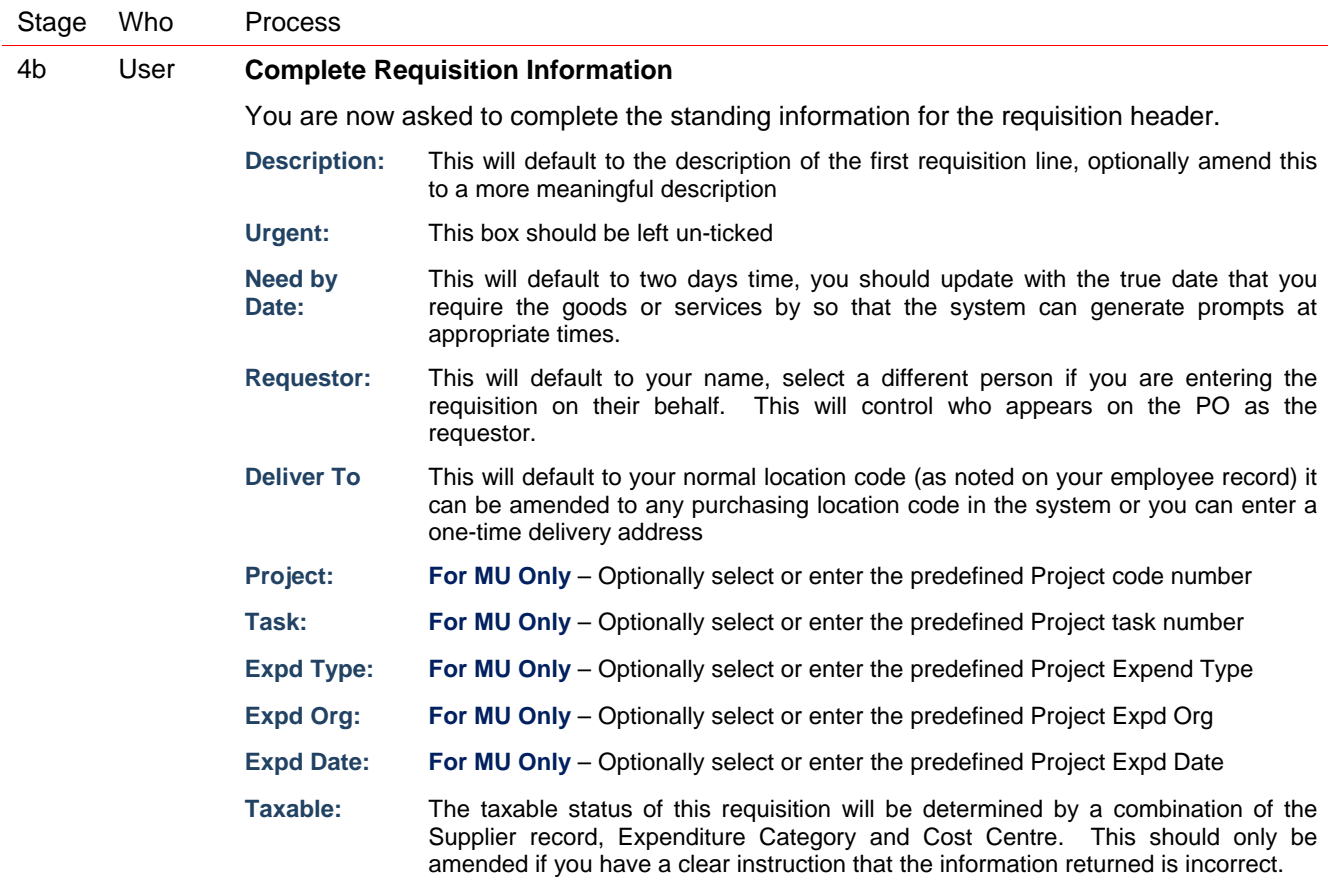

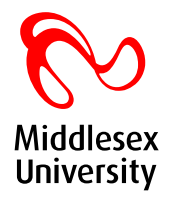

 **Tax Code:** The tax code for this requisition will be determined by a combination of the Supplier record, Expenditure Category and Cost Centre. This should only be amended if you have a clear instruction that the information returned is incorrect. **GL Date:** This will default to the requisition date

Oracle iProcurement: Checkout  $\mathbb{R}$ **MUVentures Limited iProcurement** Shopping Cart Home Logout Preferences Shop Requisitions Receiving Contractors **Requisition Information** Review & App .<br>rers **Requisition Information: Edit Lines** \* Indicates required field Check Funds Return Delivery Billing Accounts Attachment Select Lines: (Update ) Copy ) Delete Select All Select None Split **Select Line** Description **Charge Account GL** Date 15mm Blue Widgets boxed as 12 units 20-Sep-2007 ■ 1 03-XXXX-73560-00000-00000 圖 K  $\Box$ Delivery to New Southgate 03-XXXX-64050-00000-00000 20-Sep-2007 Ħ  $\mathbb{R}^2$ Ø TIP Click on a Split icon to allocate costs to multiple accounts Billing Accounts Attachments Delivery Check Funds ) (Return) Shop | Requisitions | Receiving | Contractors | Shopping Cart | Home | Logout | Preferences Copyright (c) 2006, Oracle, All rights reserved Privacy Statemen

## Stage Who Process 4c User **Edit Lines for MUV Requisitions**

#### **MDX and MUFL Purchase Requisitions**

No further action is required in this form and you can press the **Next** button to move on to step 4d below

#### **MUV Purchase Requisitions**

You will now need to press the **Edit Lines** button and move on to the **Accounts** tab to edit the account coding that has been assigned to the requisition lines so as to record the correct cost centre and (if so required) Mini Project Code

 ¾ *In MUV we do not use the Oracle Projects module, instead items that belong to a project are to be coded to a specific combination of Cost Centre and Mini Project Code (the fifth segment).* 

*In order to populate as many segments as possible when a new requisition is created we default the costing on each new requisition line to 03-XXXX-CATEG-00000-00000. With CATEG being the account code defined by the expenditure category.* 

For every requisition line that appears on the accounts tab you will need click on the **hyperlink** that is the account code combination assigned to the line so that you can edit that combination.

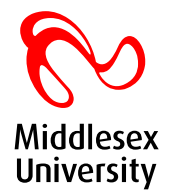

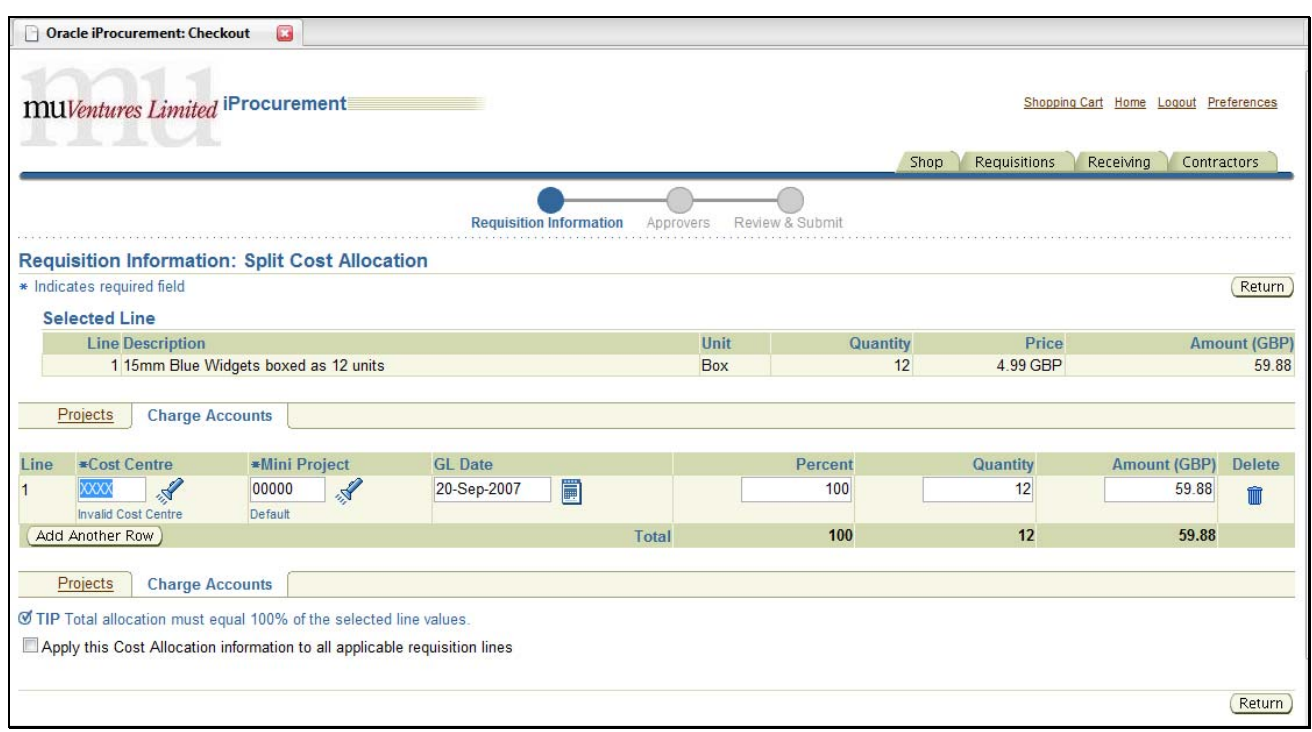

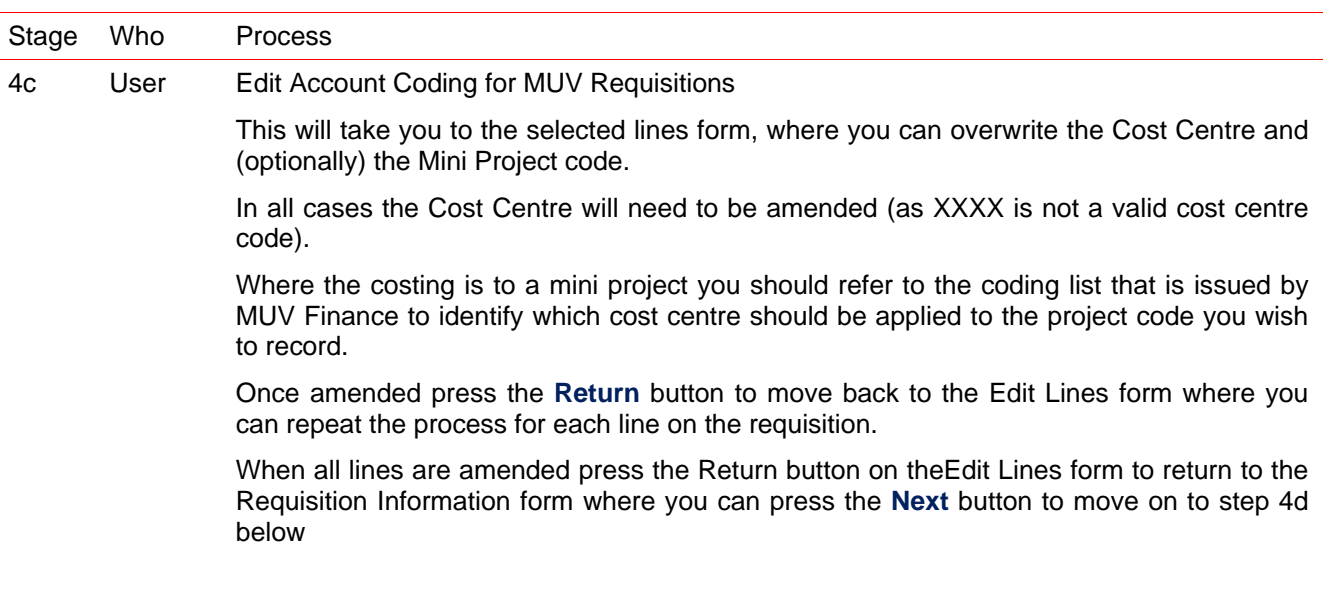

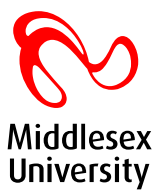

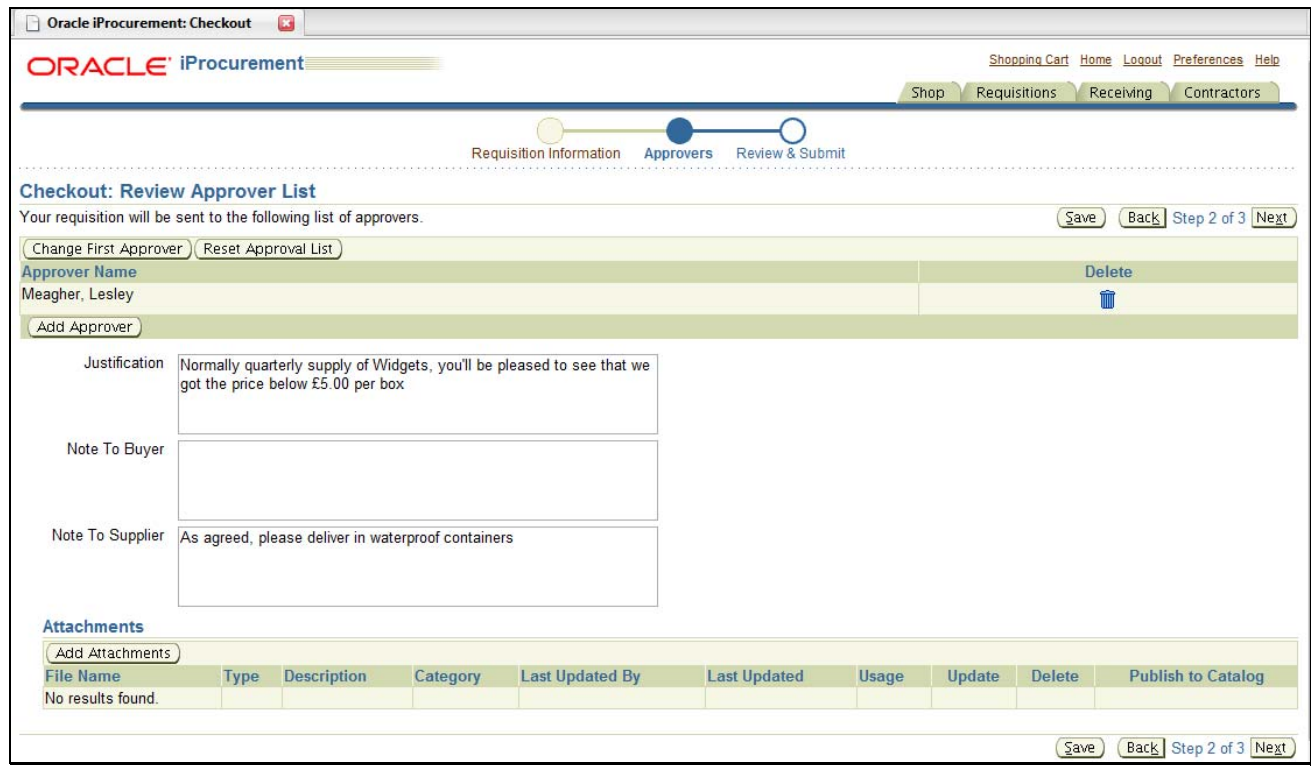

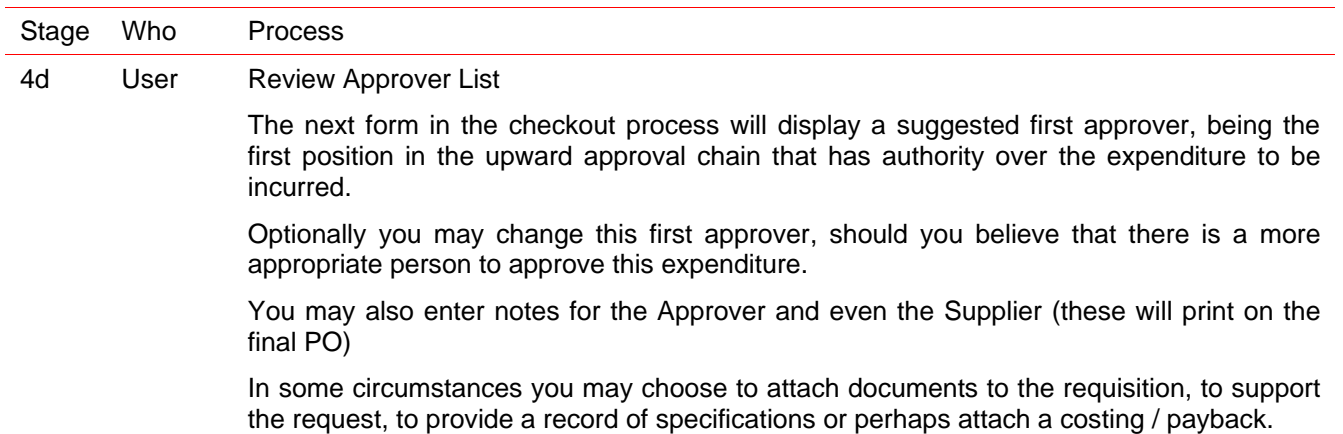

Once complete, press Next to move

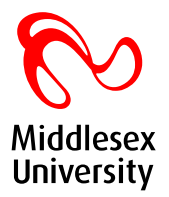

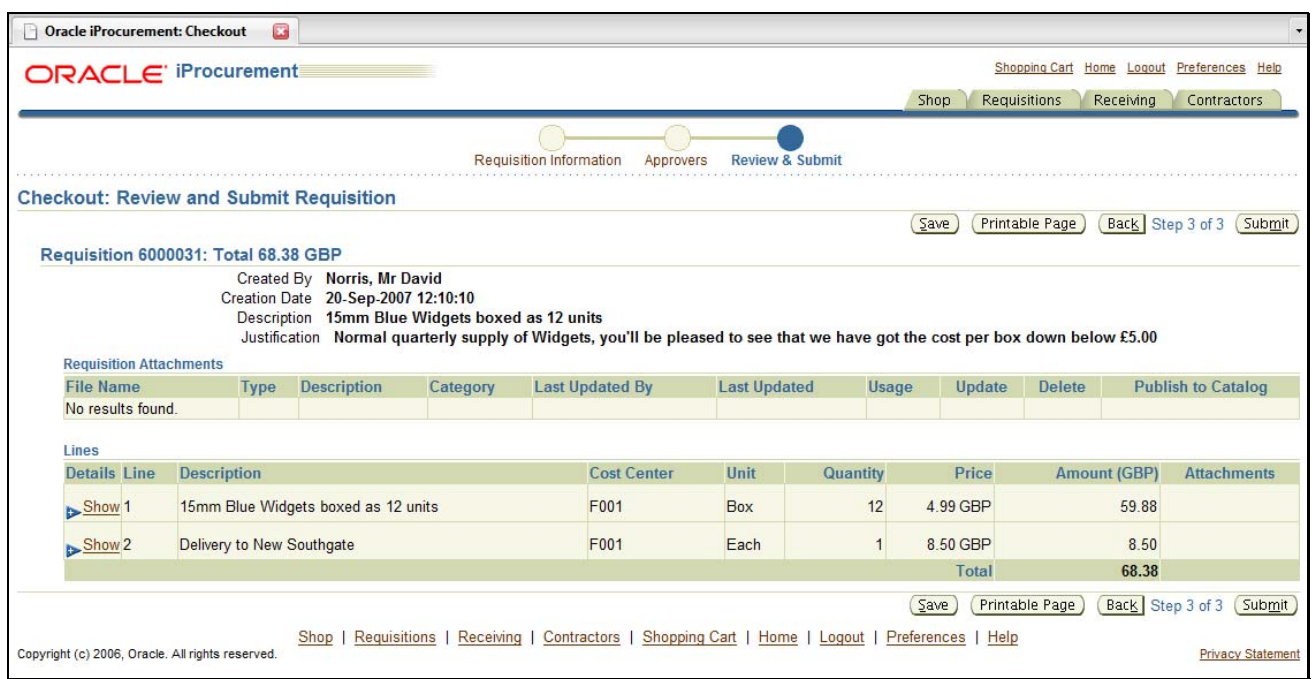

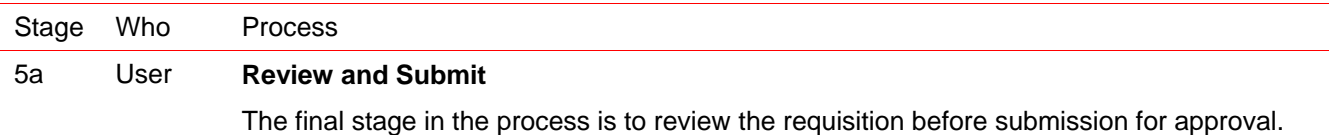

At this stage you can choose to save the work to date and return to it, or to print the page for your records.

Finally, choose Submit to pass the requisition on to workflow for validation and approval. You will receive confirmation of the submission.

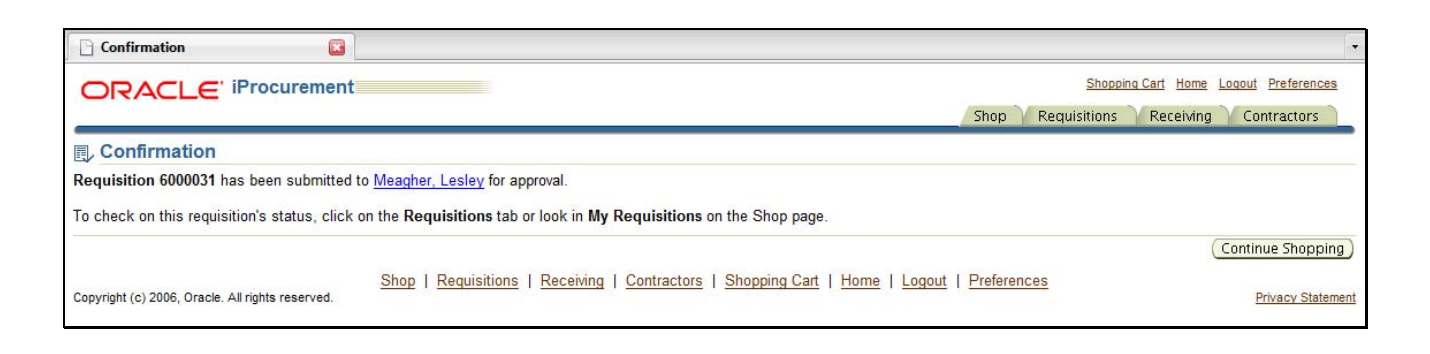

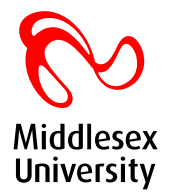

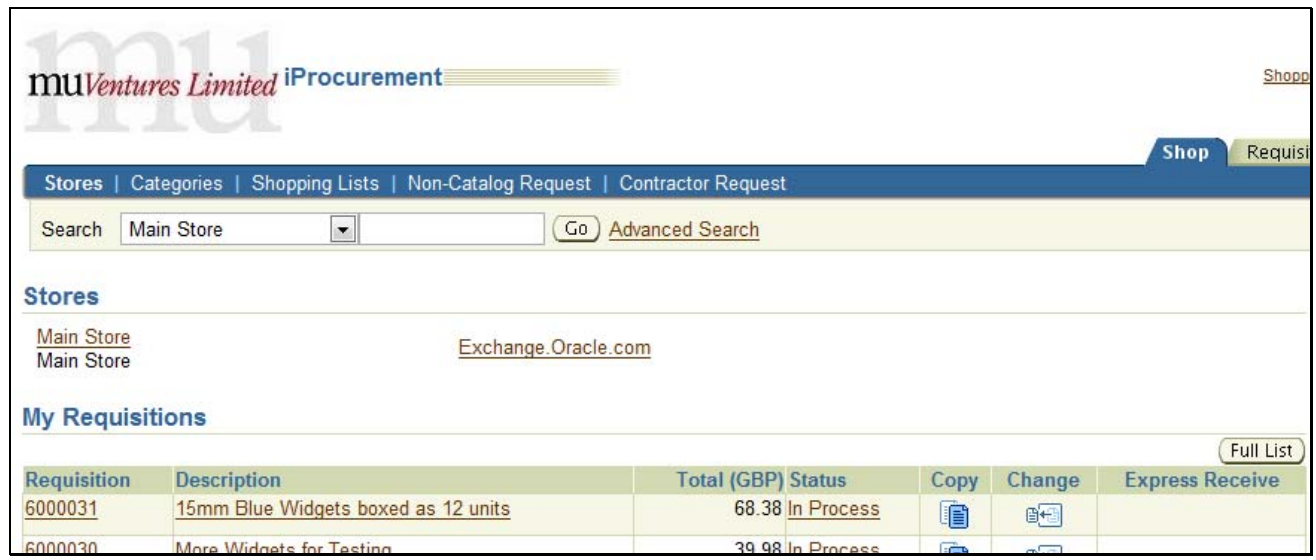

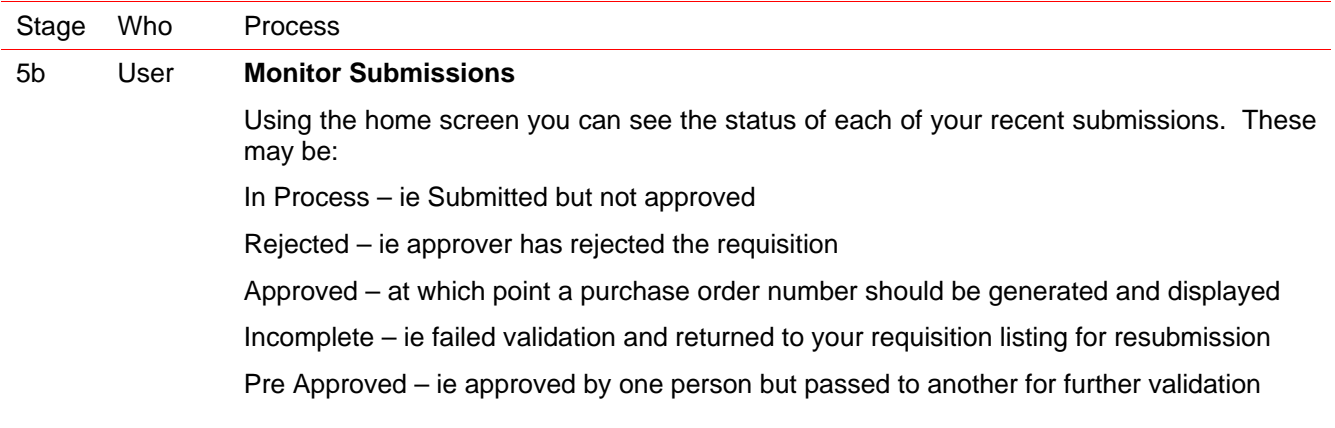

## *Version History*

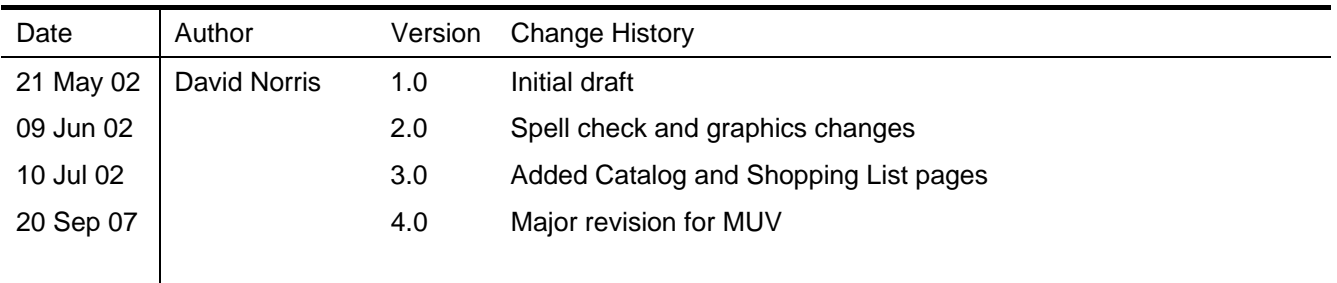